# GRIDY SFA × Google カレンダー連携

## 操作マニュアル

(2.8 版)

2023 年 7 月 19 日

KDDI 株式会社

Copyright © BlueTec Inc. All Rights Reserved.

GRIDY SFA × Google カレンダー連携

#### 本書の読み方

本書は以下の構成になっています。

#### 第1部 アドミニストレーター用

第 1 部はアドミニストレーターに必要な操作を解説しています。アドミニストレーターは Knowledge Suite の管理者のことです。アドミニストレーターの方は、初めにこの第 1 部をお読みになり、引き続き「第 2 部 メンバー用」もあわせてお読みください。

#### 第2部 メンバー用

第 2 部はメンバーに必要な操作を解説しています。この第 2 部は、メンバーの方はもちろん、アドミニスト レーターの方もお読みください。

※本操作マニュアルで使用している Google Developers Console 画面、Google 管理コンソール画面は 2020 年 1 月時点のものとなります。

※「G suite」をご利用の場合、一部画面が異なる可能性がございます。

## 目次

### 第1部 [アドミニストレーター用](#page-3-0)

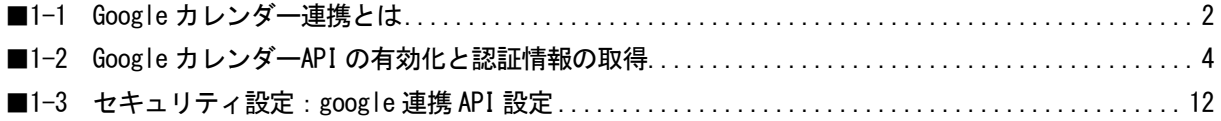

## 第2部 [メンバー用](#page-17-0)

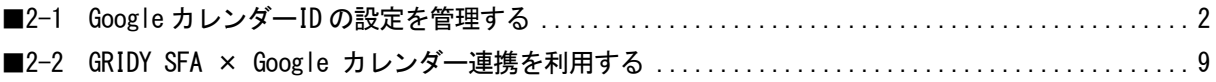

## アドミニストレーター用 目次

<span id="page-3-0"></span>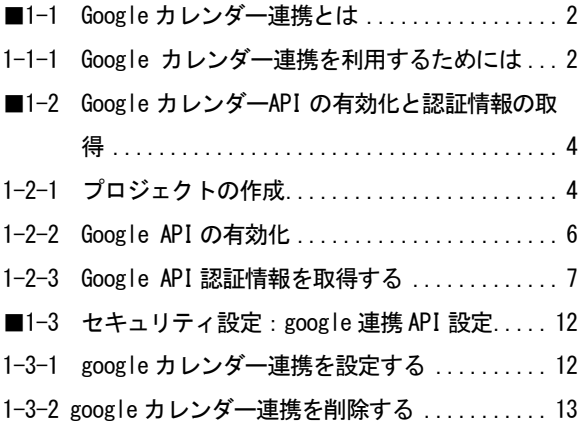

## <span id="page-4-0"></span>■1-1 Google カレンダー連携とは

Google カレンダー連携を行うと、GRIDY SFA (以下、SFA) の営業報告の作成時※に Google カレンダーから スケジュール情報を取り込んで、営業報告の「活動」項目に内容を反映することができます。

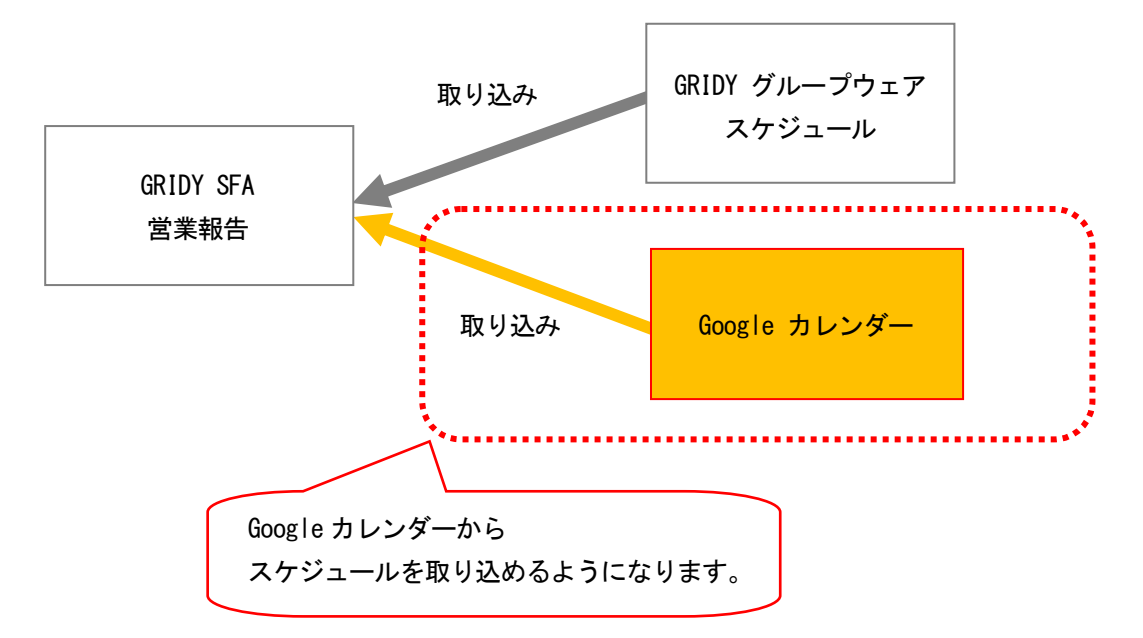

※SFA 営業報告の新規作成時のみ対応しております。

#### <span id="page-4-1"></span>1-1-1 Google カレンダー連携を利用するためには

Google カレンダー連携を利用するためには、管理者(アドミニストレーター)と各メンバーで事前に以下の 設定が必要です。

#### ■管理者(アドミニストレーター)で設定

Step1

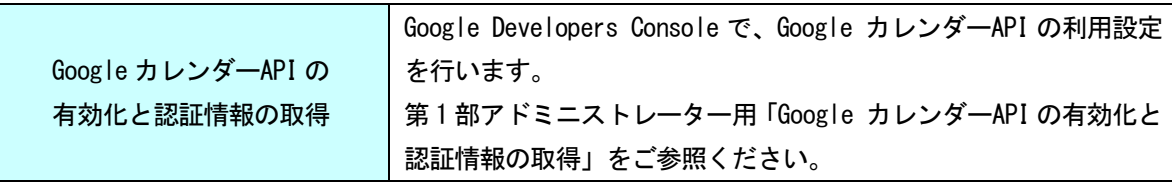

Step2

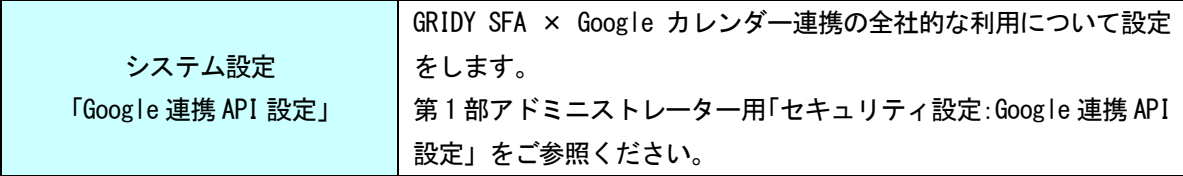

#### ■各メンバーで設定

Step3

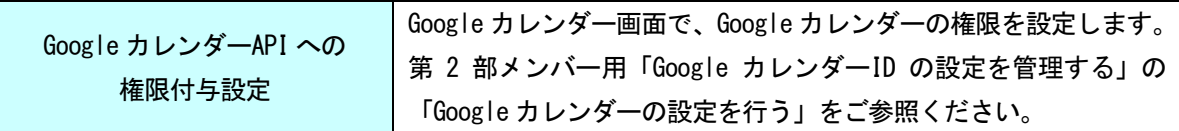

Step4

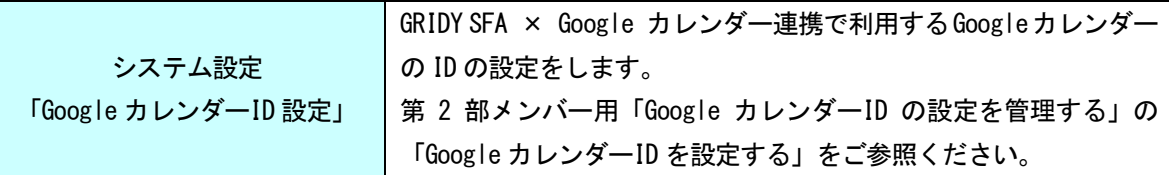

## <span id="page-6-0"></span>■1-2 Google カレンダーAPI の有効化と認証情報の取得

Google Developers Console で、Google カレンダーAPI 利用の設定を行います。

### <span id="page-6-1"></span>1-2-1 プロジェクトの作成

プロジェクトを作成します。1つのKDDI Knowledge Suite環境においてプロジェクトは1つのみ利用します。

- 1. 下記の URL から Google Developers Console にアクセスして、Google アカウントにログインします。 URL [https://console.developers.google.com](https://console.developers.google.com/)
- 2. 「プロジェクトの選択▼」をクリックします。

※既に作成済みのプロジェクトがある場合は、作成済みのプロジェクト名が表示されています。

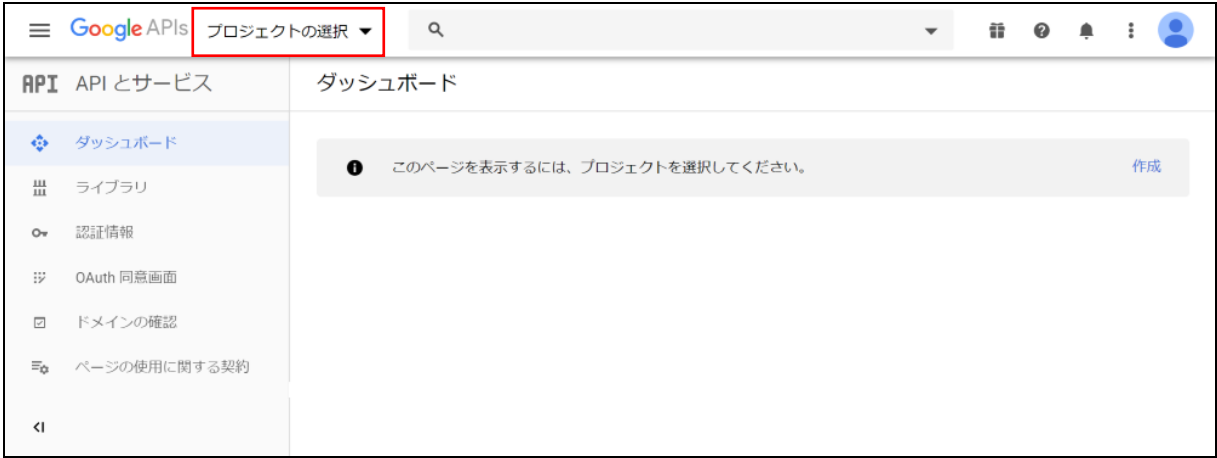

#### 3. 「新しいプロジェクト」をクリックします。

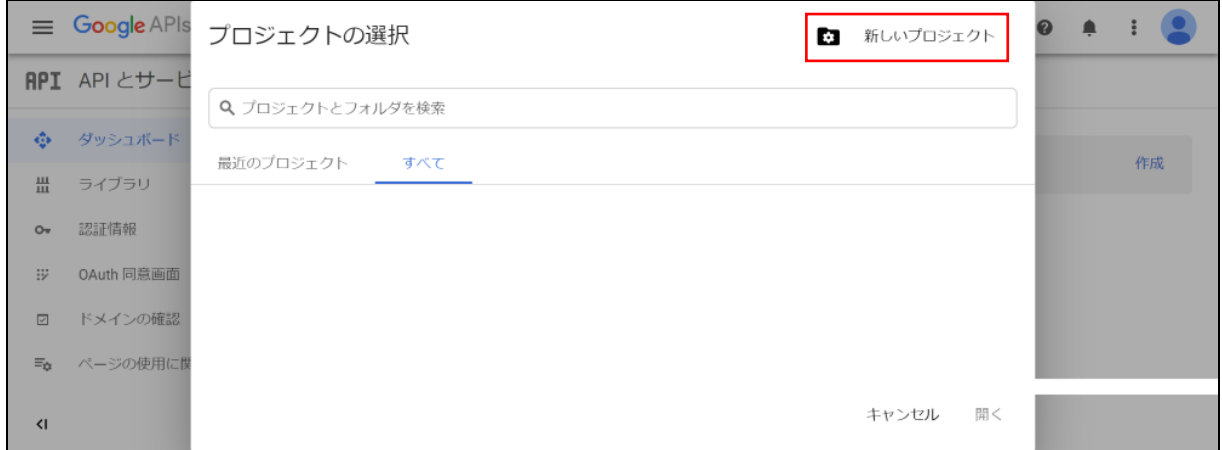

4. プロジェクト名を入力して [作成] をクリックします。 ※新しいプロジェクトの反映には時間がかかる場合がございます。

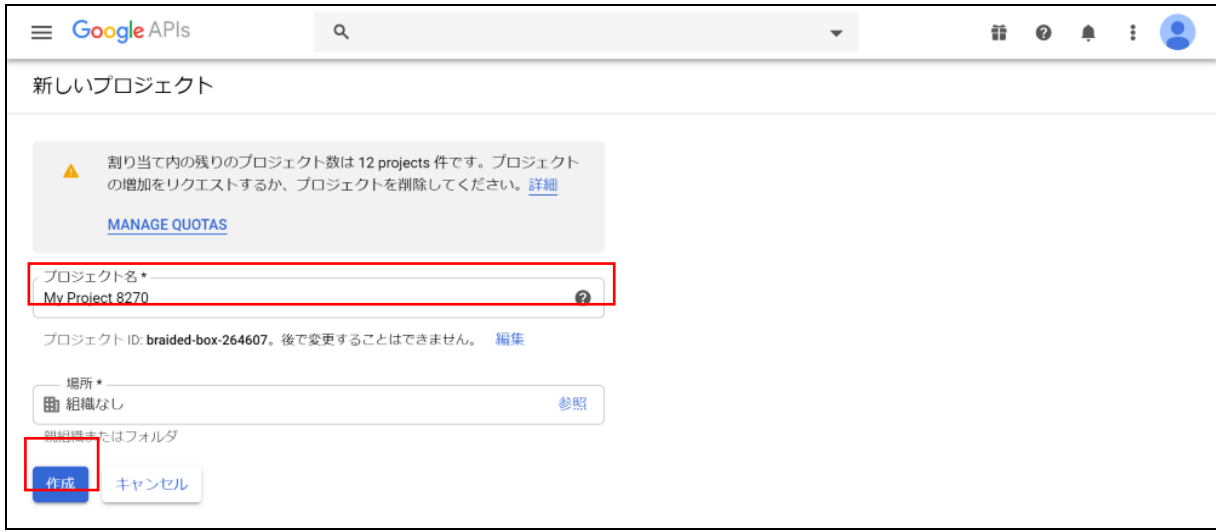

5. 「プロジェクトの選択▼」をクリックします。

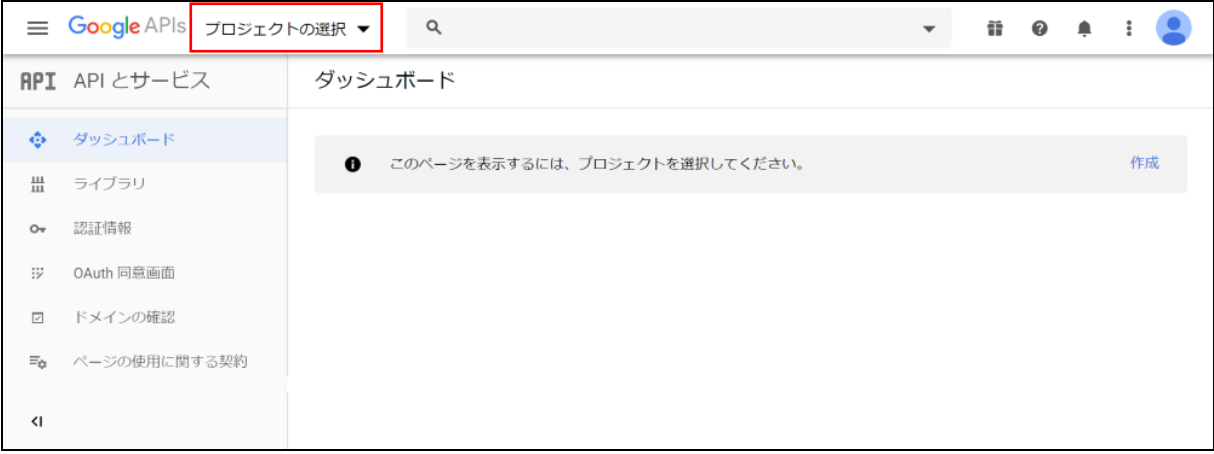

6. 作成したプロジェクトが表示されます。

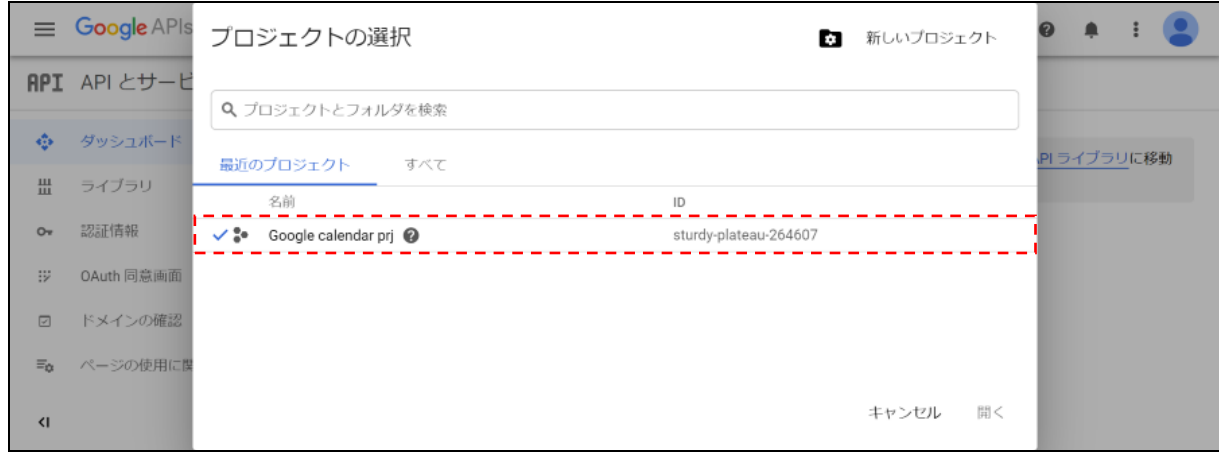

### <span id="page-8-0"></span>1-2-2 Google API の有効化

作成したプロジェクトを有効化します。

1. Google カレンダーAPI を有効化するプロジェクトを選択し、「ライブラリ」をクリックします。

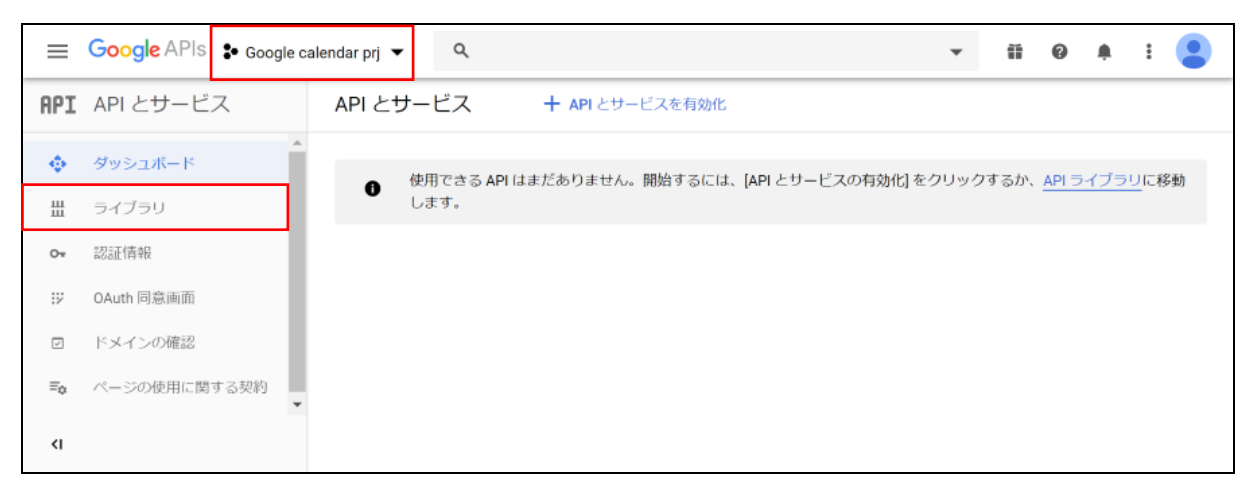

#### 2. 「G Suite」の「Google Calendar API」をクリックします。

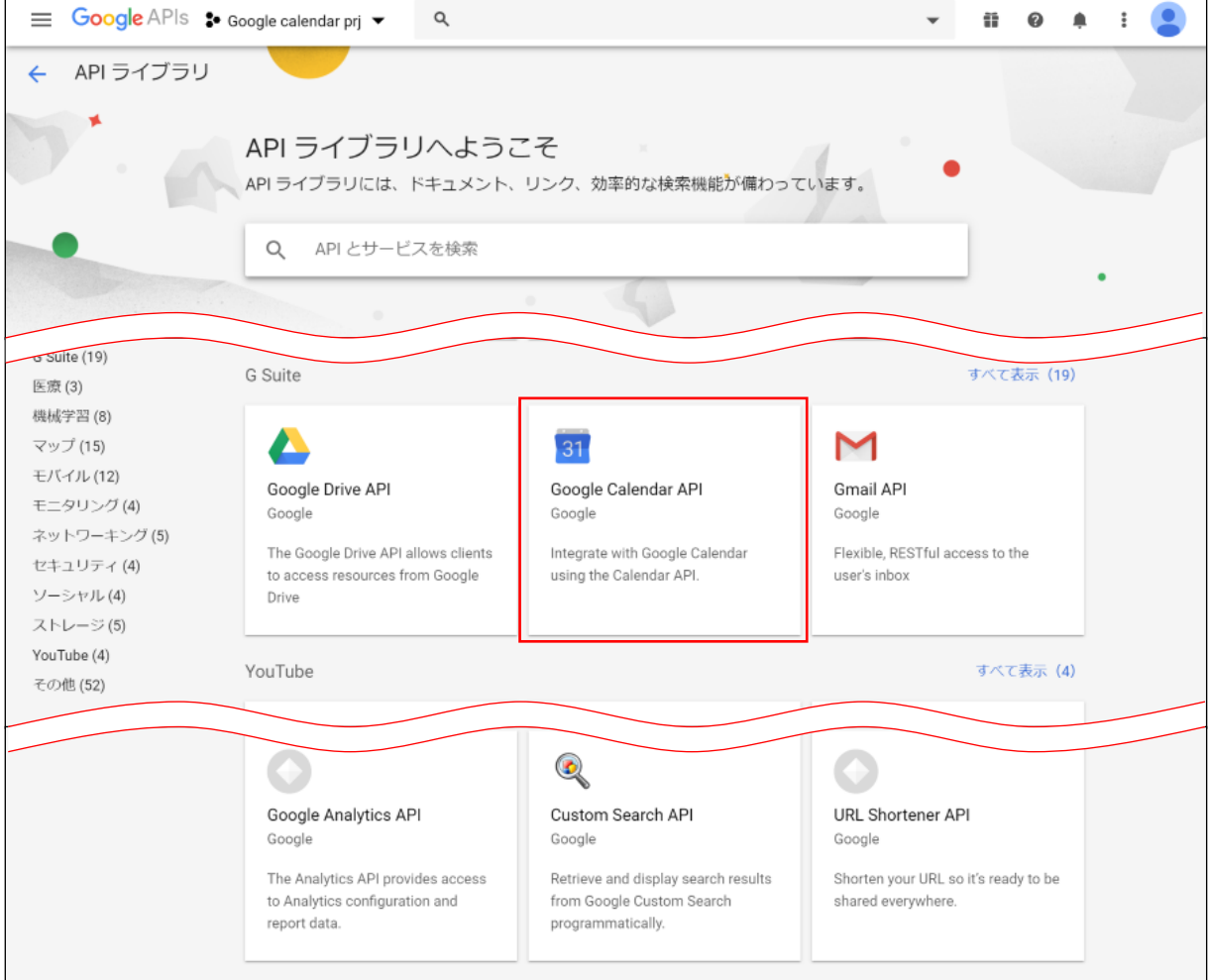

3. [有効にする]をクリックします。

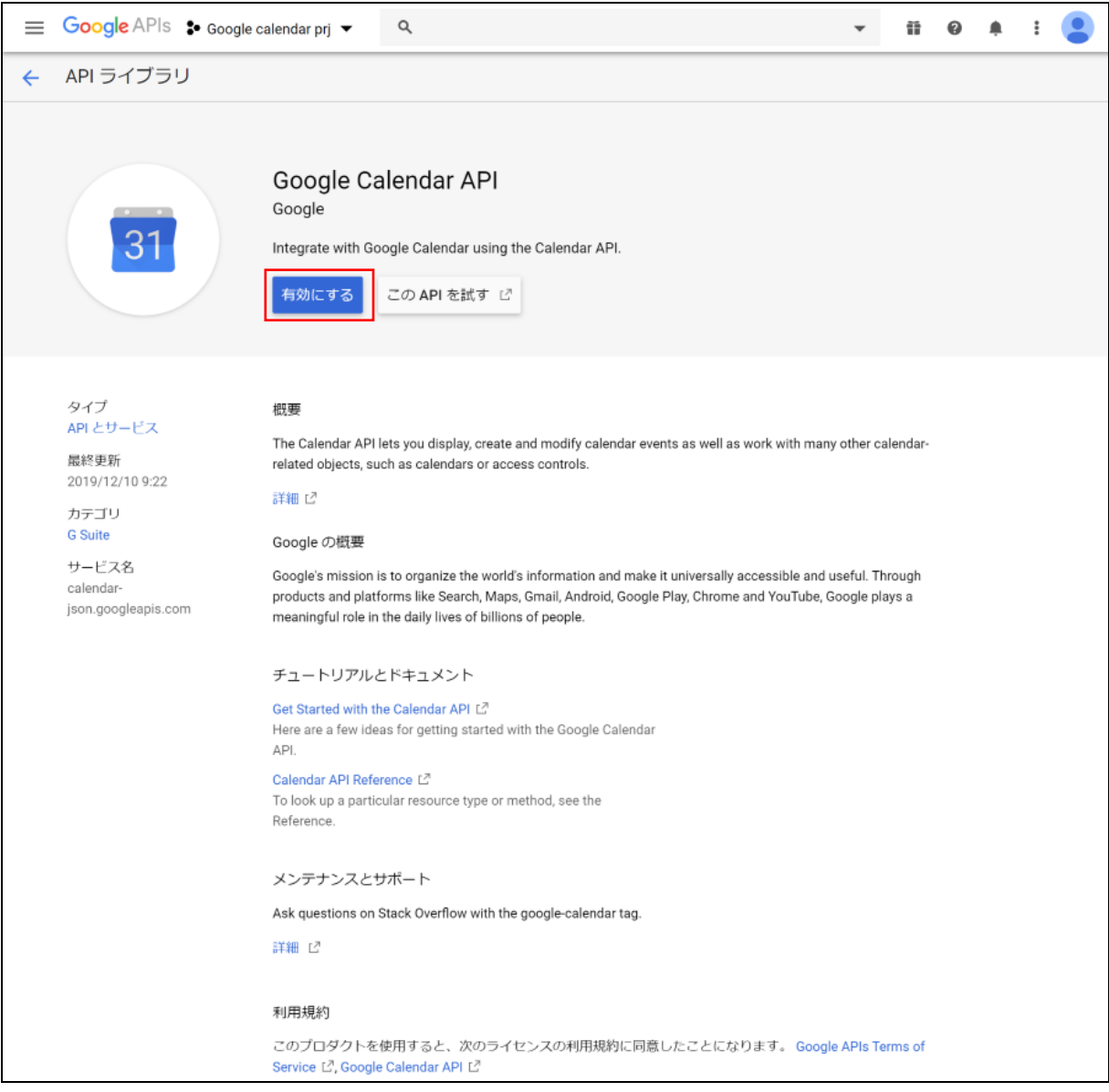

## <span id="page-9-0"></span>1-2-3 Google API 認証情報を取得する

Google API の認証情報を作成し、サービスアカウントキーをダウンロードします。

1. 画面左上の「≡」より「IAM と管理」の「サービス アカウント」をクリックします。

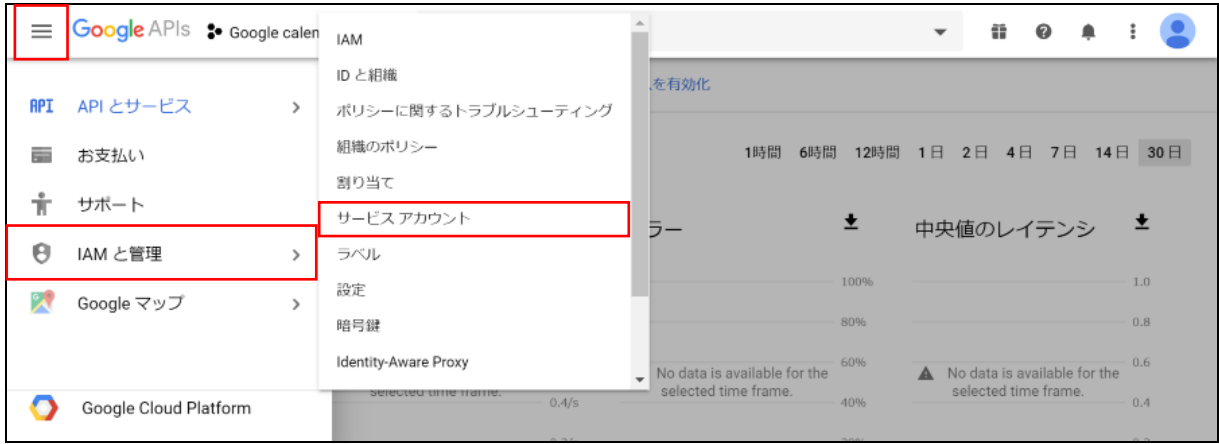

2. 「+サービス アカウントを作成」をクリックします。

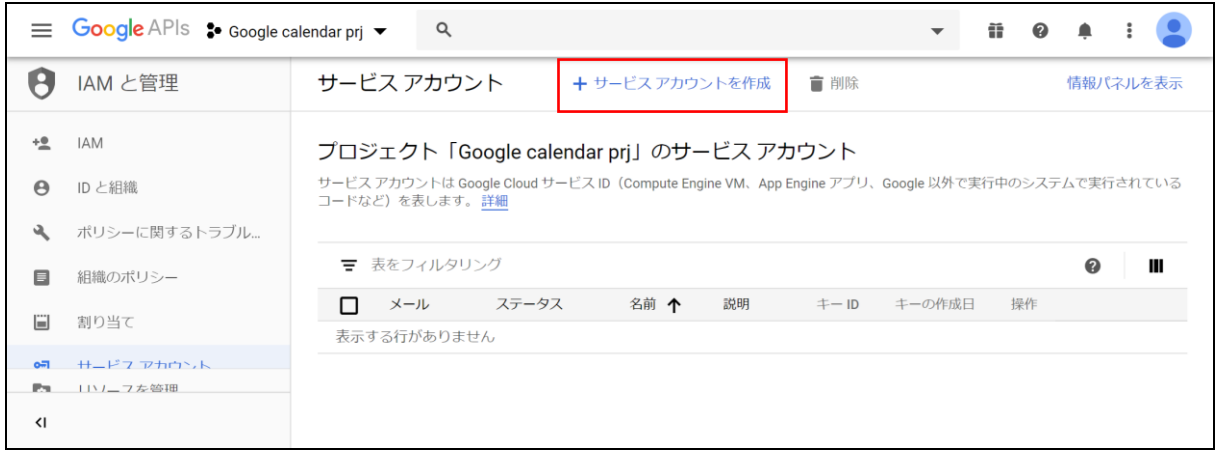

3. 「サービス アカウント名」と「サービス アカウント ID」を設定し、[作成] をクリックします。

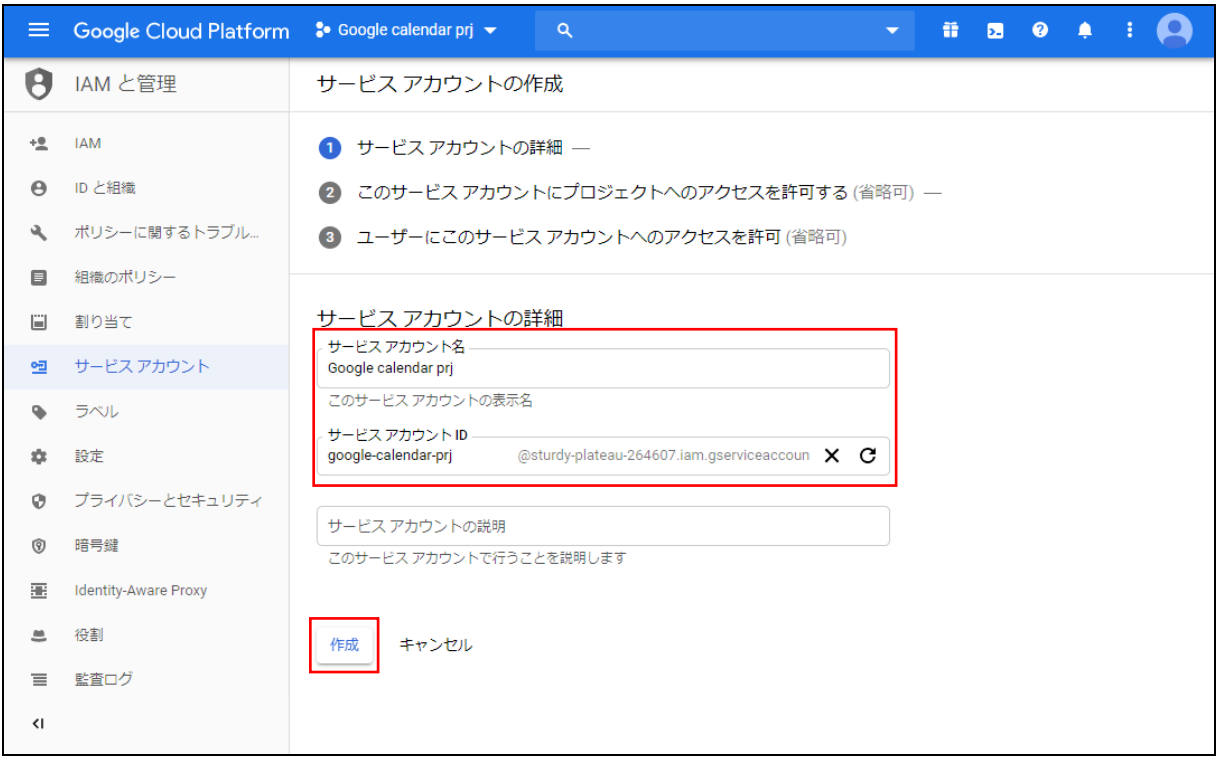

4. 「役割」で「Project」の「オーナー」を選択し、[続行]をクリックします。

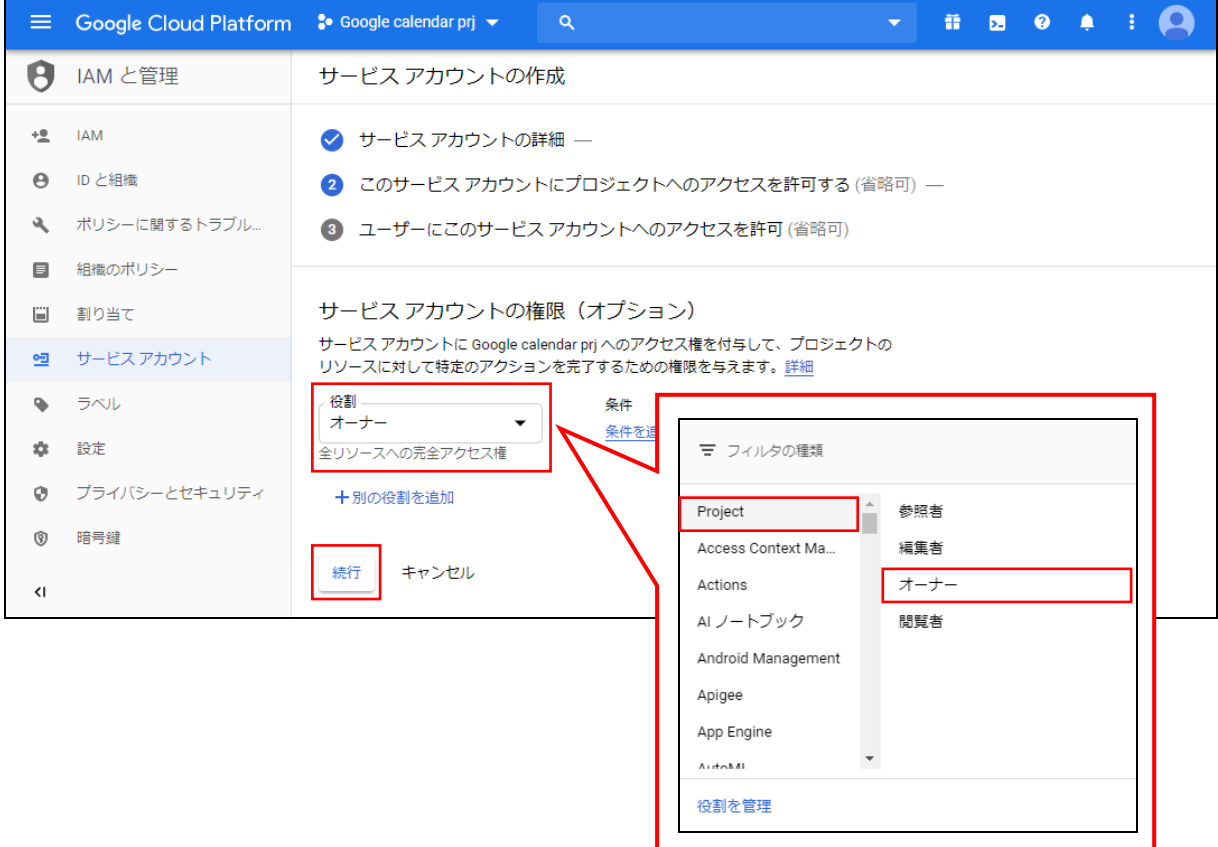

Copyright © BlueTec Inc. All Rights Reserved. 1 部-9

#### 5. 「+キーを作成」をクリックします。

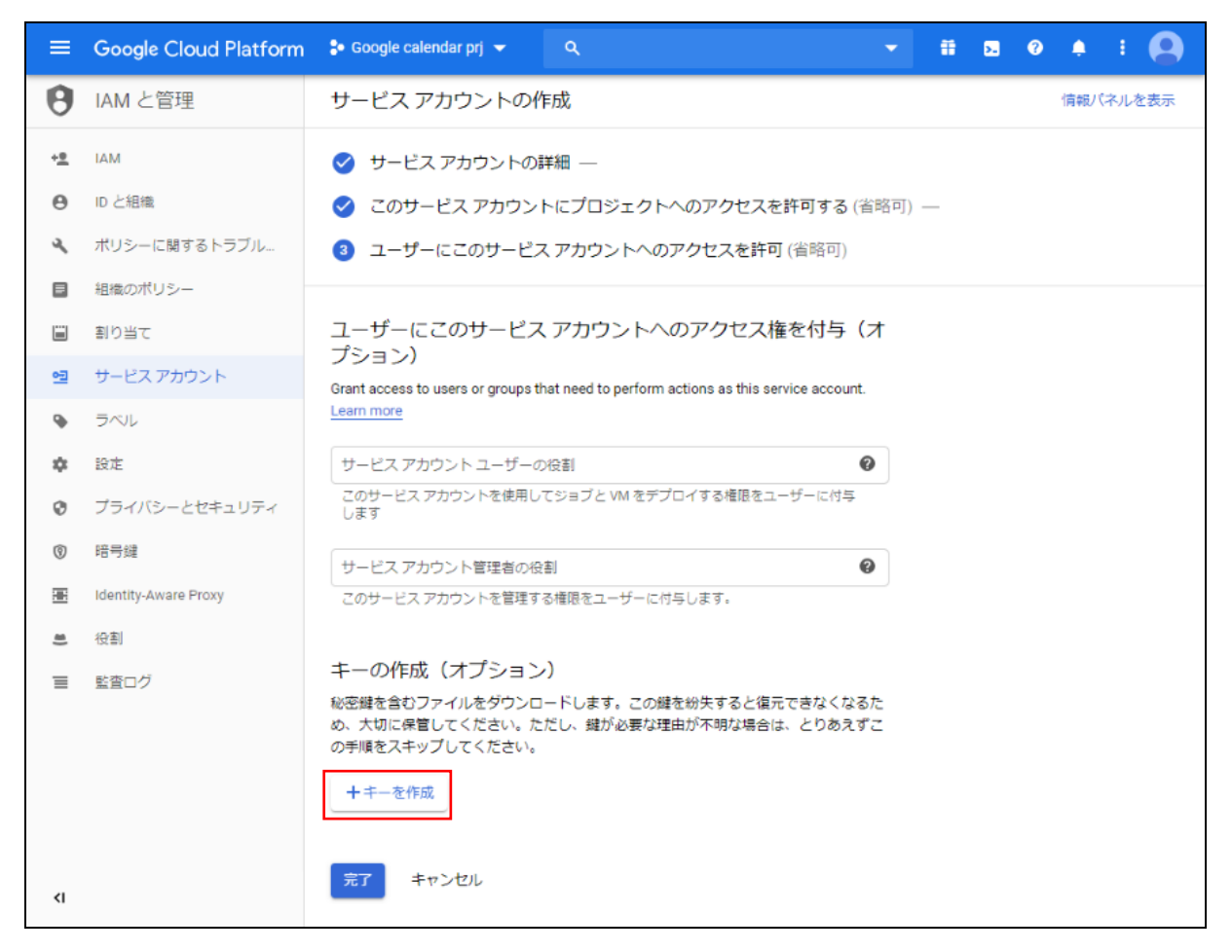

#### 6. 「JSON」を選択し、[作成]をクリックします。

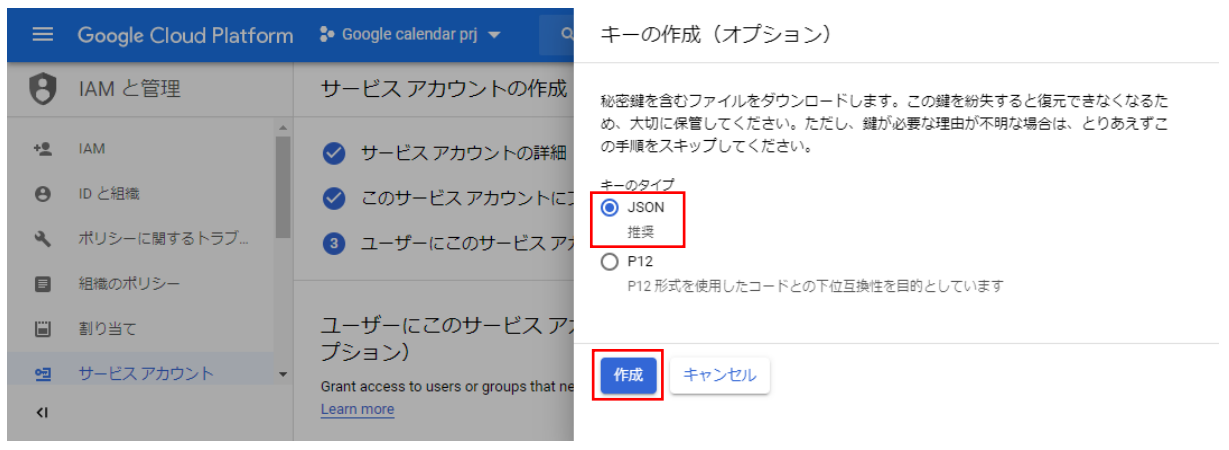

7. 認証鍵のダウンロードが完了したら、ポップアップウィンドウの「閉じる」をクリックします。

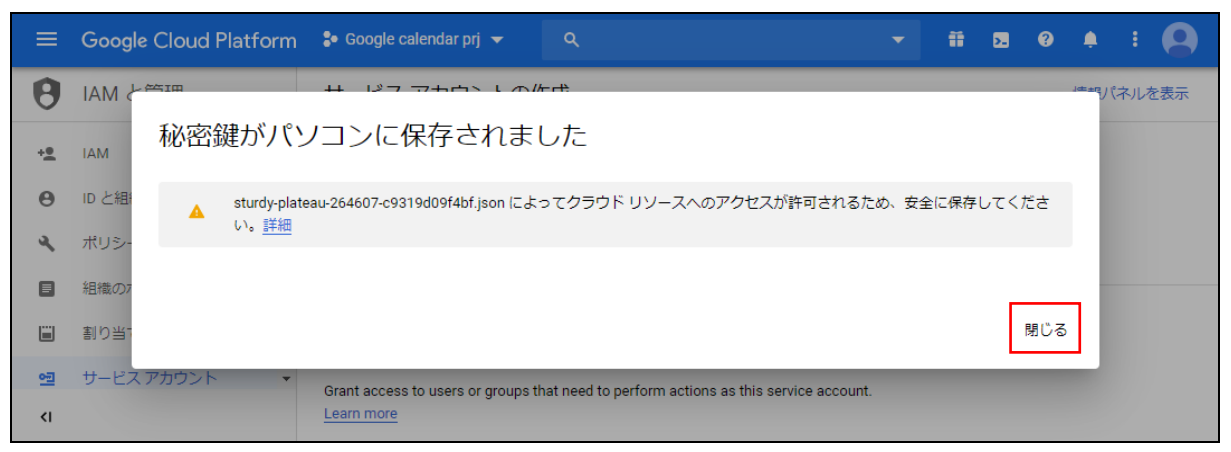

#### 8. [完了]をクリックします。

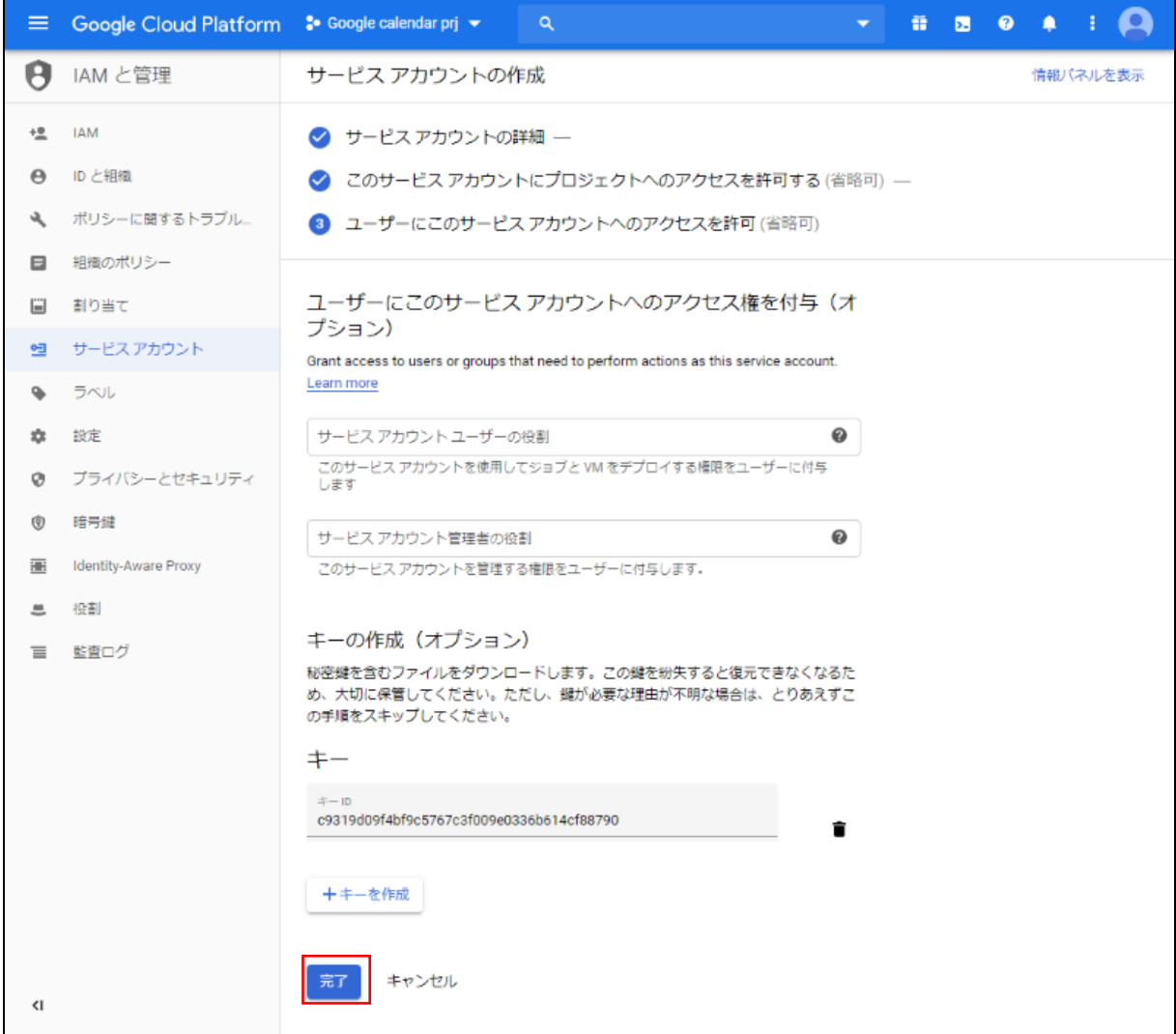

## <span id="page-14-0"></span>■1-3 セキュリティ設定: google 連携 API 設定

KDDI Knowledge Suite にて、Google カレンダーとの連携設定を管理します。

#### <span id="page-14-1"></span>1-3-1 google カレンダー連携を設定する

Google カレンダーとの連携設定を行います。

管理者側で設定が行われていない場合、個人設定の「google カレンダーID 設定」が表示されません。

1. KDDI Knowledge Suite にログインし、[設定]をクリックします。

GR<sup>:</sup>DY **R** 前圆清治

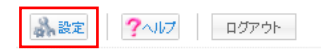

2. 「セキュリティ設定」の「google 連携 API 設定」をクリックします。

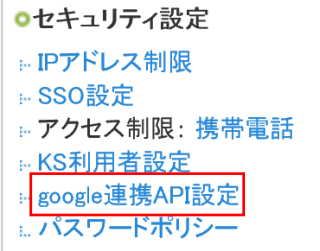

3. [ファイルの指定]から、Google Developers Console 画面で取得した認証鍵のファイルを選択します。 認証鍵のファイルについて、詳しくは第 1 部アドミニストレーター用「Google カレンダーAPI の有効化と 認証情報の取得」の「Google API 認証情報を取得する」をご確認ください。

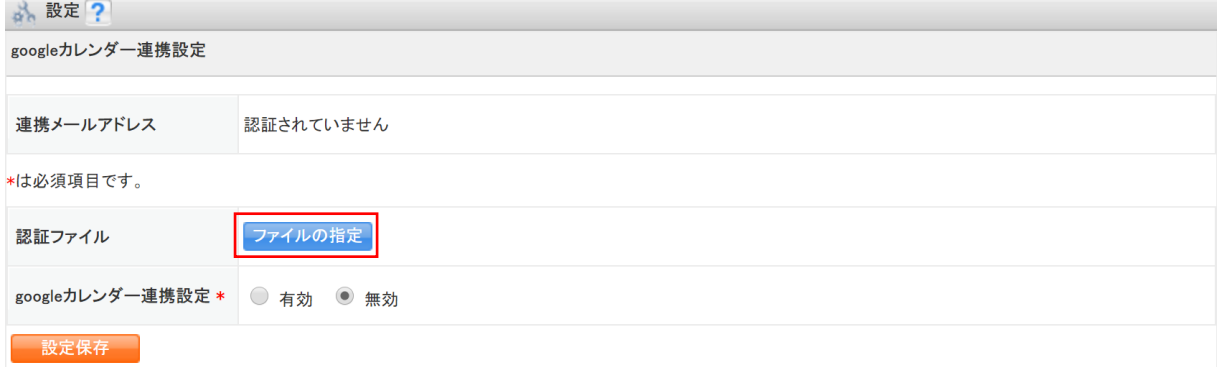

4. [認証]をクリックし、選択した認証ファイルの認証処理を行います。

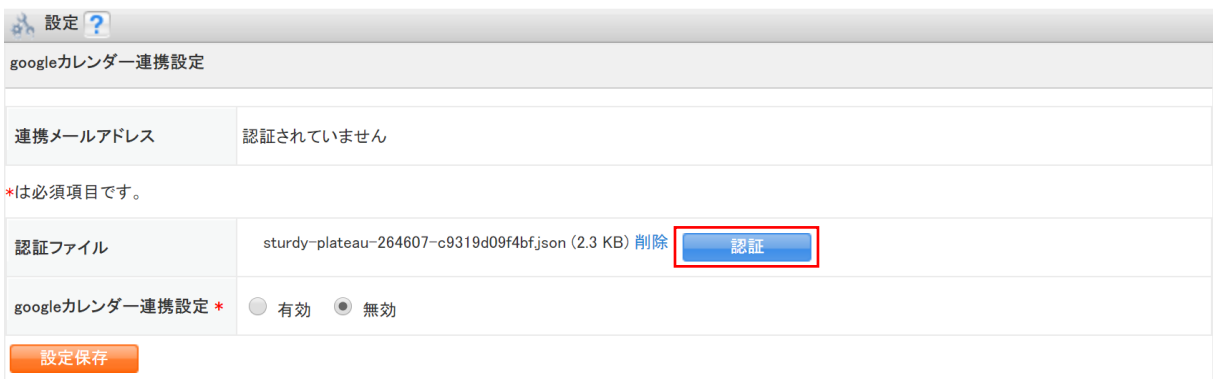

- 5. 認証が成功すると確認ポップアップウィンドウが表示されるので [OK] をクリックします。
- 6. 「google カレンダー連携設定」で「有効」が選択されていることを確認し、[設定保存]をクリックしま す。

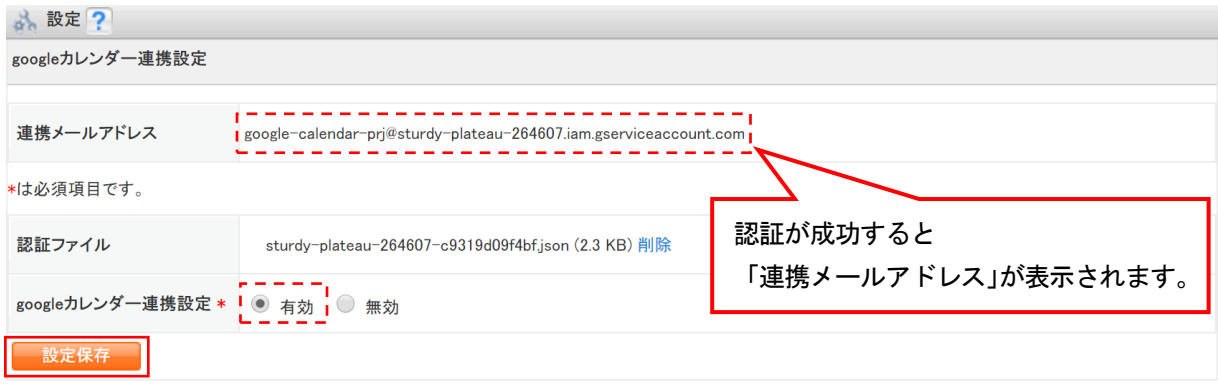

#### POINT

ここで表示される「連携メールアドレス」は、メンバーごとに行う Google カレンダーID 設定の際に必要 です。アドミニストレーターは、必要に応じてメンバーへ通知してください。

本設定直後にメンバーごとの Google カレンダーID 設定を行った場合、正常に連携できない可能性があり ます。1時間以上経過してから設定を行ってください。

#### <span id="page-15-0"></span>1-3-2 google カレンダー連携を削除する

Google カレンダーとの連携設定の登録を削除します。

#### POINT

メンバー側で Google カレンダーID を設定している場合、管理者設定の連携設定を削除すると個人設定の Google カレンダーID 設定も削除されます。

1. KDDI Knowledge Suite にログインし、[設定]をクリックします。

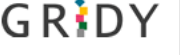

Knowledge Suite, inc.<br>取締役会 前園清治

品設定 ?ヘルプ ログアウト

Copyright © BlueTec Inc. All Rights Reserved. 1 部-13

2. 「セキュリティ設定」の「google 連携 API 設定」をクリックします。

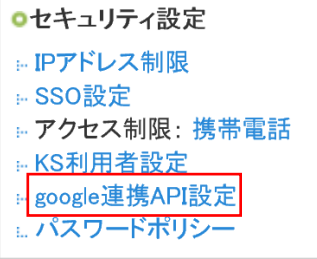

#### 3. 「認証ファイル」の [削除] をクリックします。

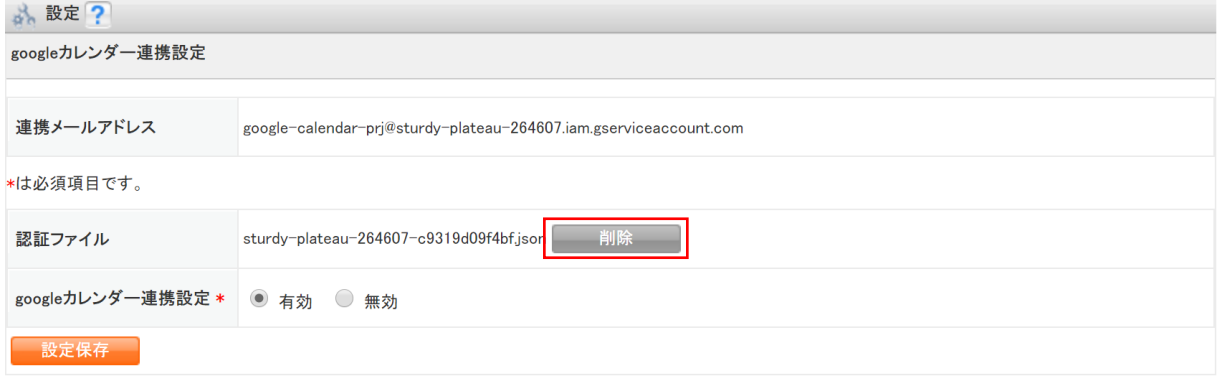

## メンバー用 目次

- <span id="page-17-0"></span>■2-1 Google カレンダーID [の設定を管理する](#page-18-0) ....... 2
- 2-1-1 Google [カレンダーの設定を行う](#page-18-1) ..............2
- 2-1-2 Google カレンダーID を設定する[.............](#page-20-0).4 2-1-3 登録した Google カレンダーID [を変更・削除す](#page-22-0) る [.......................................](#page-22-0) 6
- ■2-2 [GRIDY SFA × Google カレンダー連携を利用す](#page-25-0) る [.......................................](#page-25-0) 9
- 2-2-1 SFAの営業報告とGoogle[カレンダーの連携項目](#page-25-1) [.........................................](#page-25-1) 9
- 2-2-2 営業報告作成時に Google [カレンダー情報を取](#page-26-0) 得する (ブラウザ版) [.....................](#page-26-0).. 10
- 2-2-3 営業報告作成時に Google [カレンダー情報を取](#page-29-0) 得する(アプリ版)[.......................](#page-29-0)... 13

## <span id="page-18-0"></span>■2-1 Google カレンダーID の設定を管理する

Google カレンダーと KDDI Knowledge Suite の個人アカウントの連携設定を行います。

#### <span id="page-18-1"></span>2-1-1 Google カレンダーの設定を行う

Google カレンダーの共有設定を行います。

#### POINT

管理者が連携設定を行った直後の場合、正常に連携できない可能性があります。1時間程お待ちいただい てから再度設定を行ってください。

- 1. Google アカウントにログインしている状態で、下記の URL から Google カレンダーにアクセスします。 URL <https://calendar.google.com/calendar>
- 2. SFA と連携したいマイカレンダーの「(縦向きの:)」をクリックし、「設定と共有」を選択します。

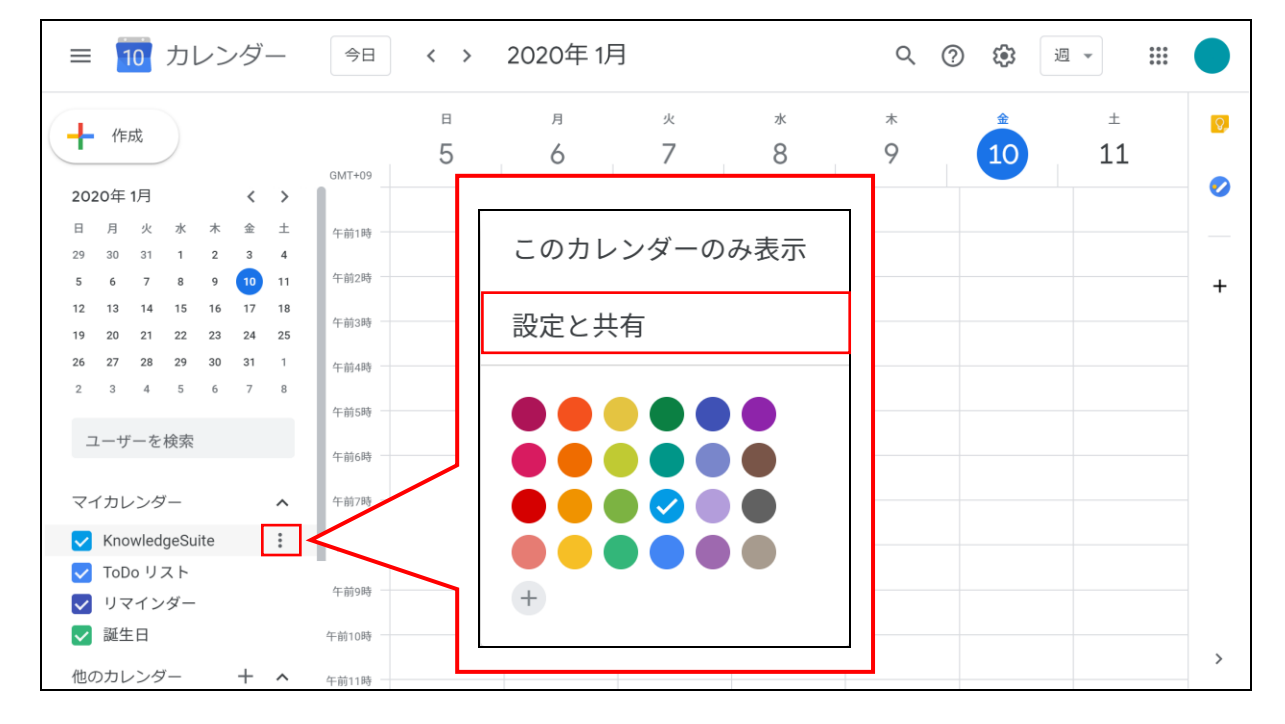

3. 「特定のユーザーとの共有」の「+ユーザーを追加」をクリックします。

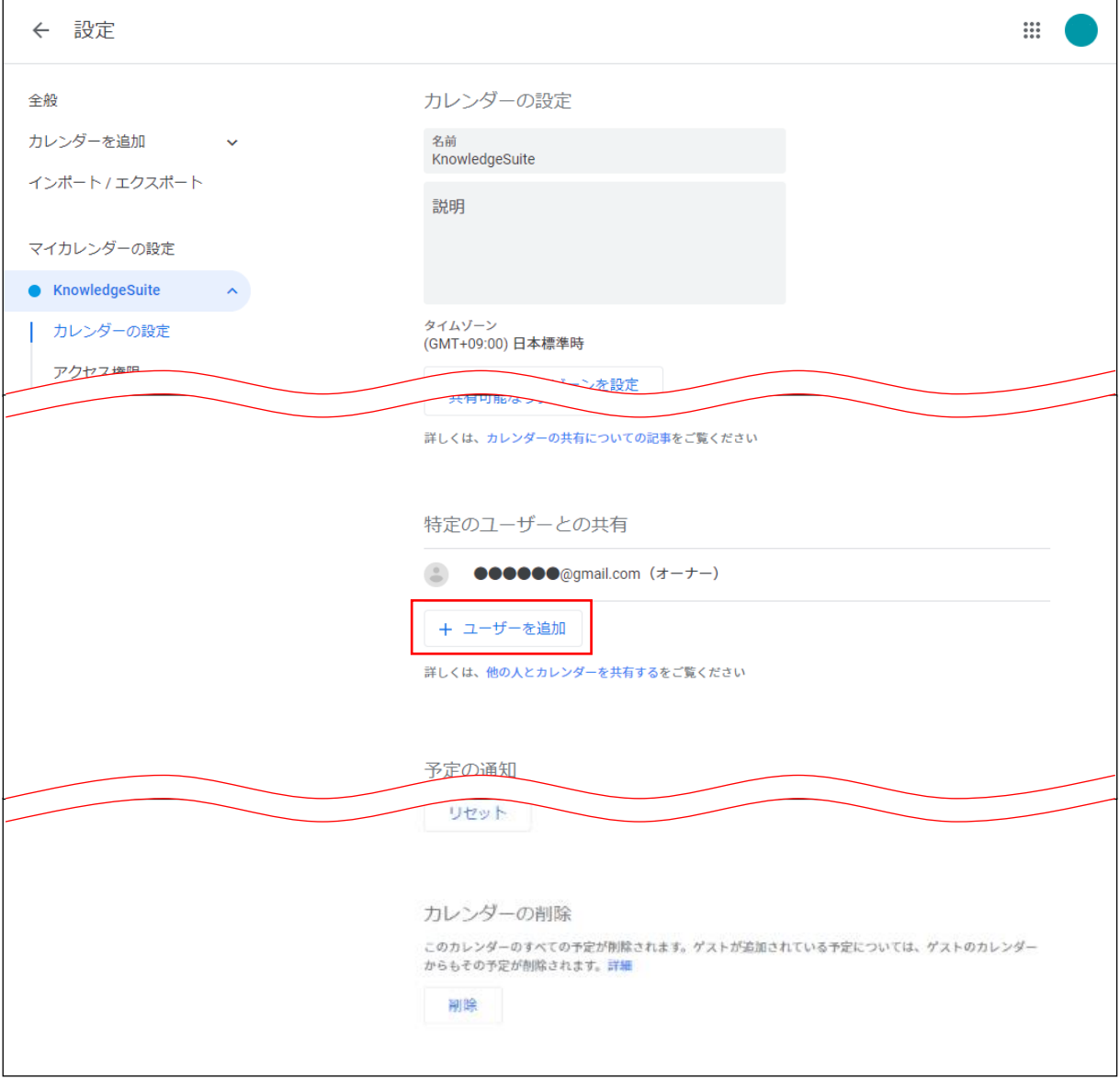

4. 管理者から共有された「連携メールアドレス」を入力し、「送信」をクリックします。 「連携メールアドレス」につきましては貴社管理者様へお問い合わせください。

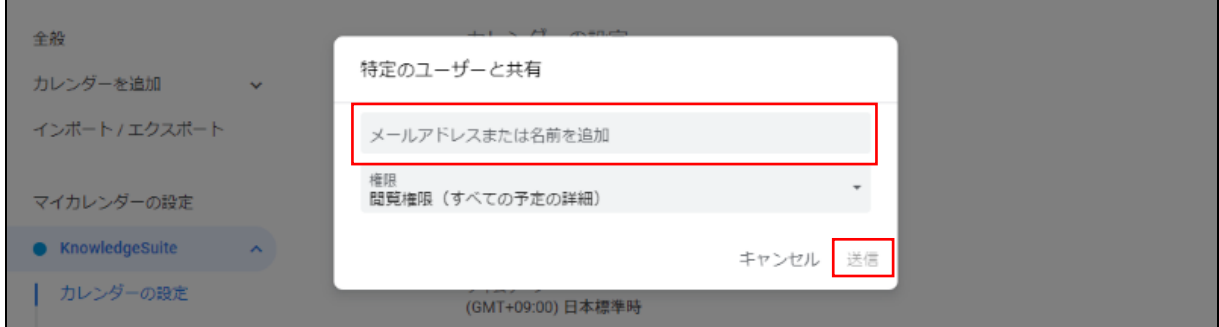

POINT

#### Copyright © BlueTec Inc. All Rights Reserved.

<sup>「</sup>権限」の設定値により、KDDI Knowledge Suite に反映できるスケジュールが一部制限されます。

┑

#### 下記をご確認ください。

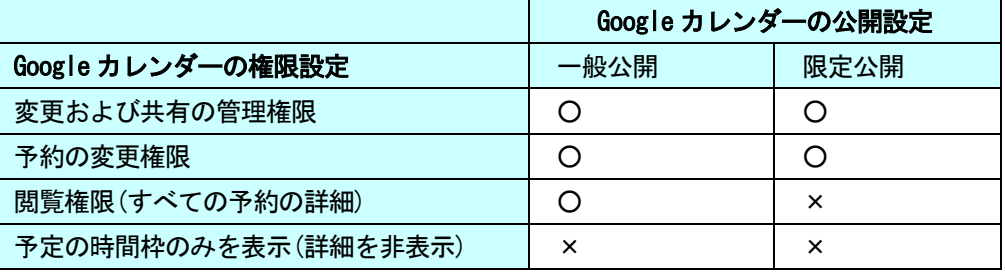

○:反映可能、×:反映不可

 $\Gamma$ 

5. 「カレンダーの統合」から「カレンダーID」を確認します。

確認したカレンダーID は次項「Google カレンダーID を設定する」で利用します。

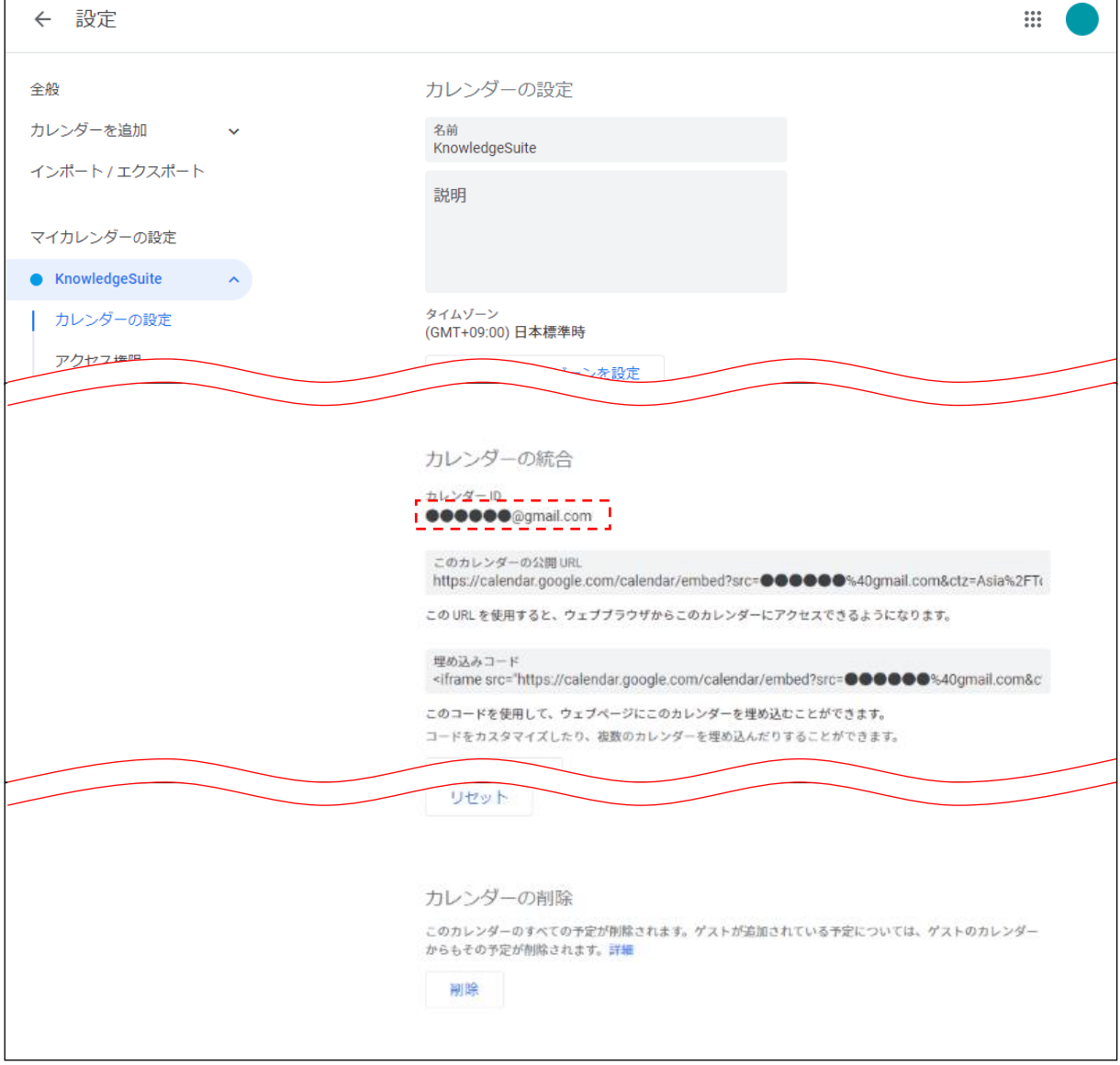

## <span id="page-20-0"></span>2-1-2 Google カレンダーID を設定する

KDDI Knowledge Suite のアカウントと Google カレンダーのアカウントを連携設定します。

1. KDDI Knowledge Suite にログインし、[設定]をクリックします。

Knowledge Suite, inc.<br>取締役会

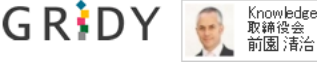

第一設定 マンルプ ログアウト

2. 「個人利用設定」の「google カレンダーID 設定」をクリックします。

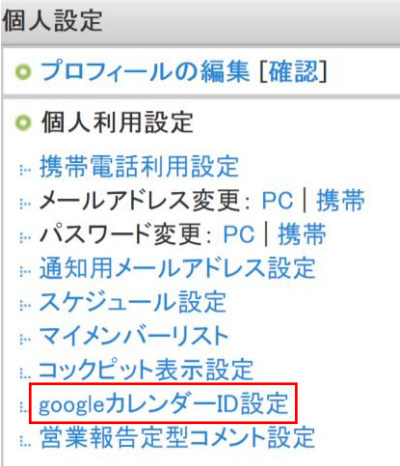

POINT

KDDI Knowledge Suite のセキュリティ設定「google カレンダー連携設定」が「無効」の場合、「google カレンダーID 設定」が表示されません。

表示されない場合は貴社管理者様へお問い合わせください。

3. [追加] をクリックします。

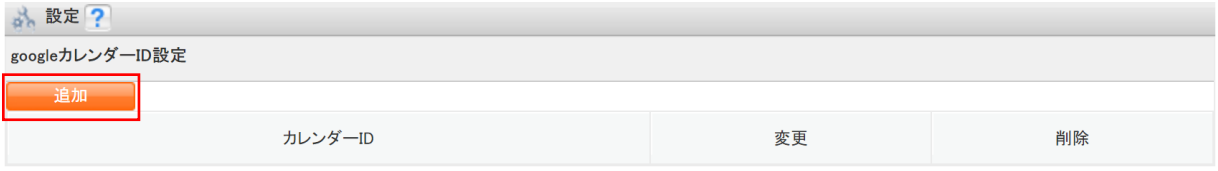

4. カレンダーID を入力し、[接続確認] をクリックします。

カレンダーID は前項「Google カレンダーの設定を行う」で Google カレンダーにて確認したものです。

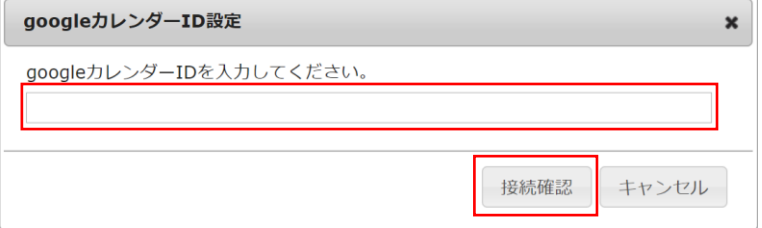

5. 接続確認の成功後(認証を通過後)、[登録]をクリックします。

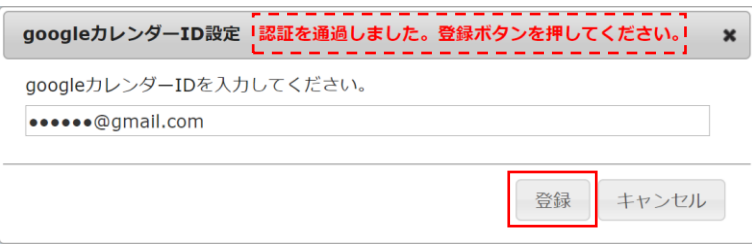

## <span id="page-22-0"></span>2-1-3 登録した Google カレンダーID を変更・削除する

KDDI Knowledge Suite のアカウントに設定した Google カレンダーID の設定を変更、削除します。

#### ■設定を変更する

1. KDDI Knowledge Suite にログインし、[設定]をクリックします。

 $\overline{\mathsf{G}\,\mathsf{R}}$   $\overline{\mathsf{D}\,\mathsf{Y}}$   $\overline{\mathsf{R}}$   $\overline{\mathsf{R}}$   $\overline{\$ 

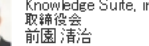

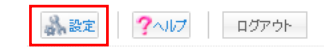

2. 「個人利用設定」の「google カレンダーID 設定」をクリックします。

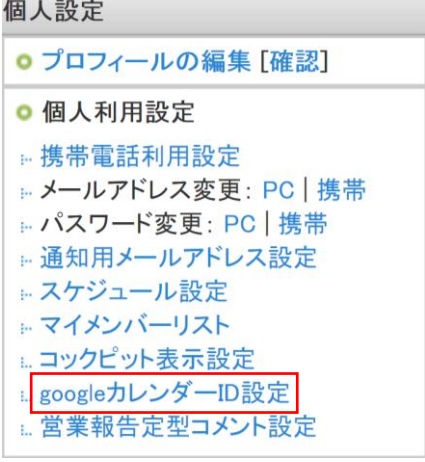

3. 変更したいカレンダーID の [変更] をクリックします。

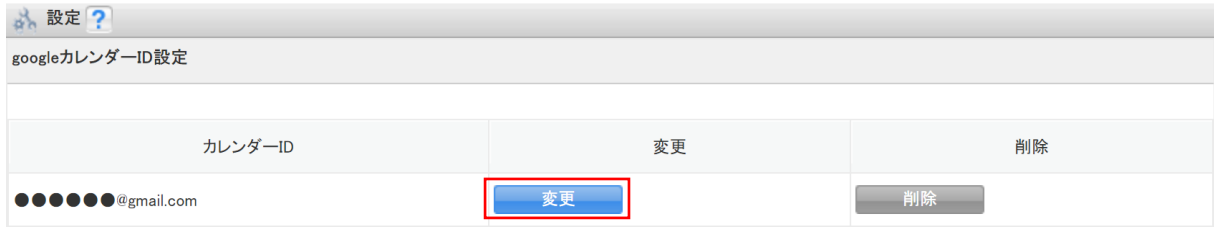

4. カレンダーID を入力し、[接続確認] をクリックします。

カレンダーID は前項「Google カレンダーの設定を行う」で Google カレンダーにて確認したものです。

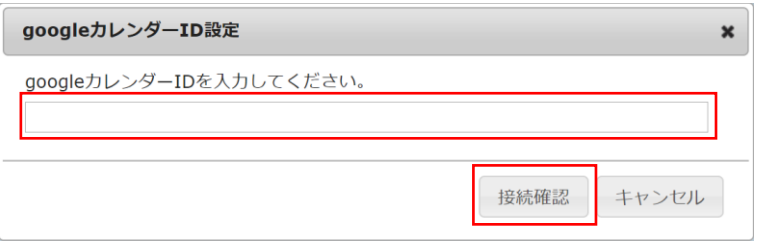

5. 接続確認の成功後(認証を通過後)、[登録]をクリックします。

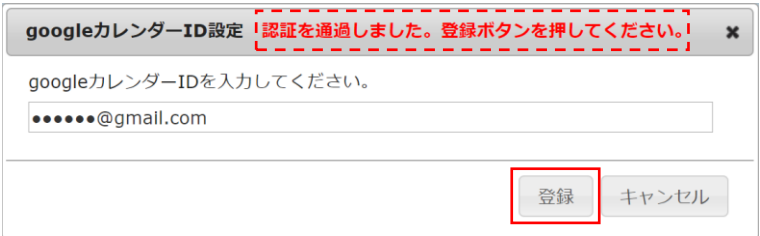

#### ■設定を削除する

1. KDDI Knowledge Suite にログインし、[設定]をクリックします。

Knowledge Suite, inc.<br>取締役会<br>前園 清治

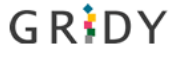

■ 設定 ?ヘルプ ログアウト

2. 「個人利用設定」の「google カレンダーID 設定」をクリックします。

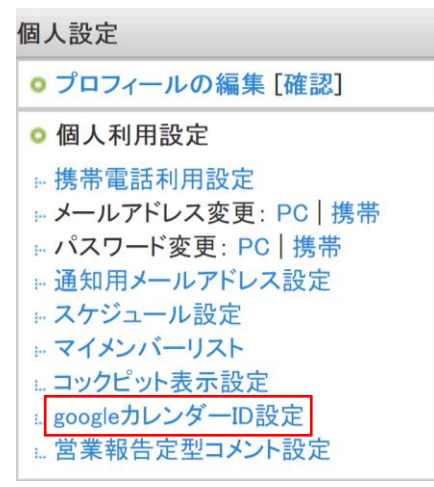

#### 3. 削除したいカレンダーID の [削除] をクリックします。

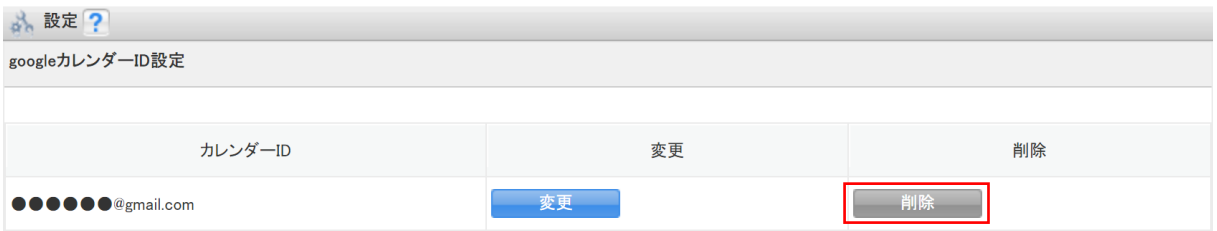

4. 確認画面の内容を確認し、問題がなければ [OK] をクリックします。

## <span id="page-25-0"></span>■2-2 GRIDY SFA × Google カレンダー連携を利用する

KDDI Knowledge Suite の営業報告を作成する際に、Google カレンダーに登録されているスケジュール情報を 取得できます。

#### POINT

本機能は営業報告の新規作成時のみ対応しております。Google カレンダーを利用して作成した営業報告の 「コピーして作成」を利用した場合、取得した Google カレンダー情報はコピーされません。 また、営業報告に取り込んだ「google 情報」の内容は編集、削除できません。

#### <span id="page-25-1"></span>2-2-1 SFA の営業報告と Google カレンダーの連携項目

Google カレンダーの予定から SFA の営業報告に反映される内容は以下です。

①タイトル

②日時

③google 情報(説明、場所、ゲストメンバー)

【Google カレンダー】

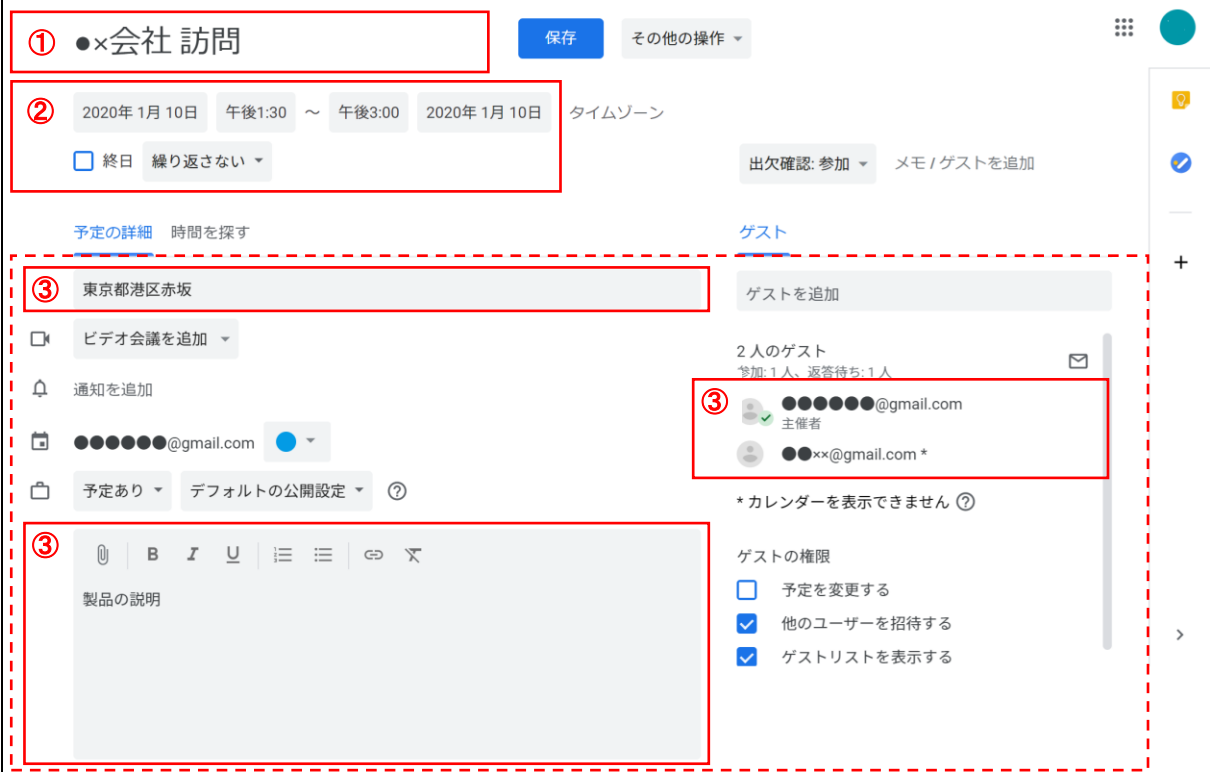

#### 【SFA 営業報告(ブラウザ)】

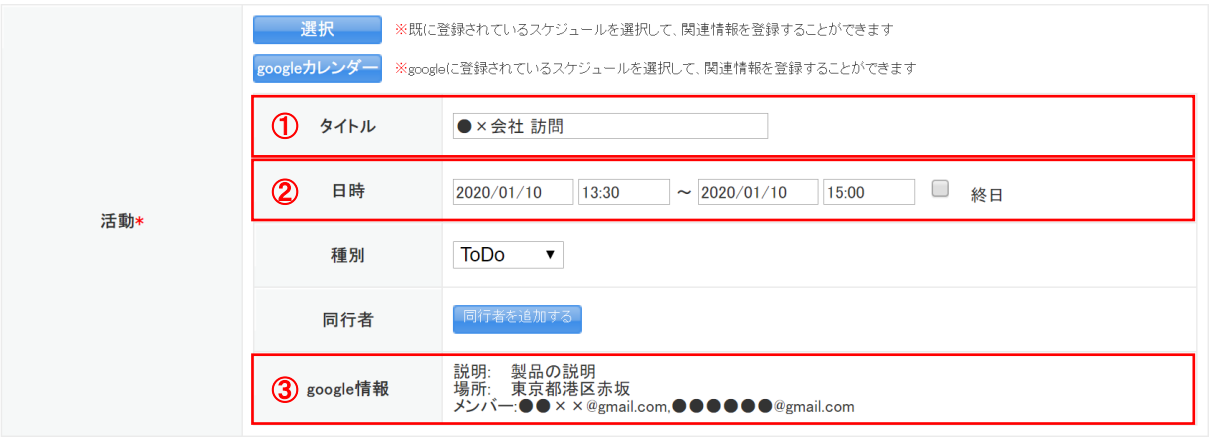

【SFA 営業報告(アプリ/iPhone)

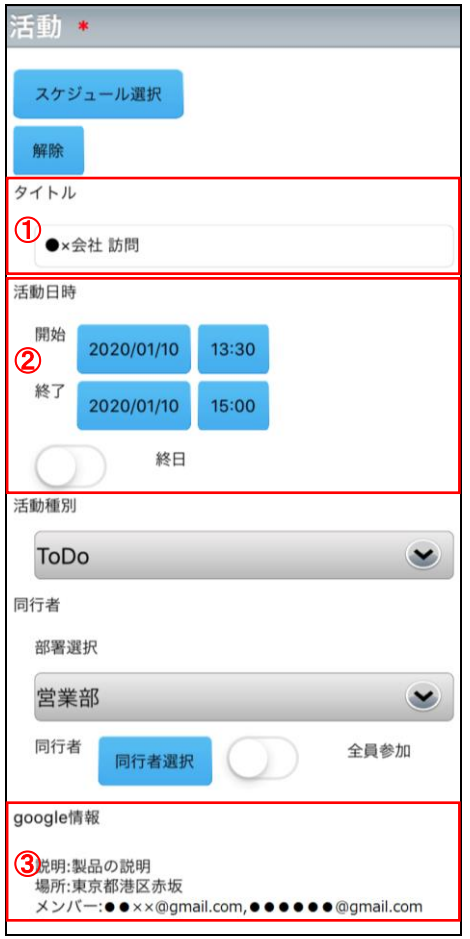

## <span id="page-26-0"></span>2-2-2 営業報告作成時に Google カレンダー情報を取得する(ブラウザ版)

営業報告の新規作成時に Google カレンダーの情報を取り込み、営業報告の「活動」項目に反映できます。

#### 1. [SFA]タブの[新規営業報告]をクリックします。

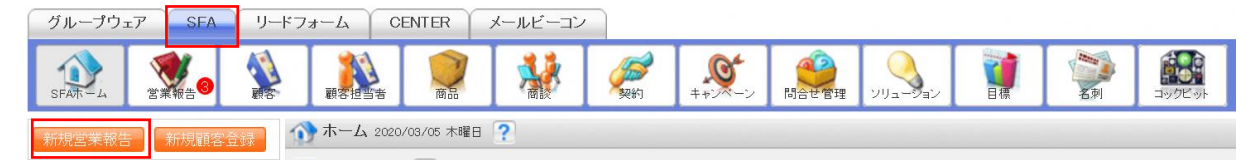

#### 2. 「活動」の [google カレンダー]をクリックします。

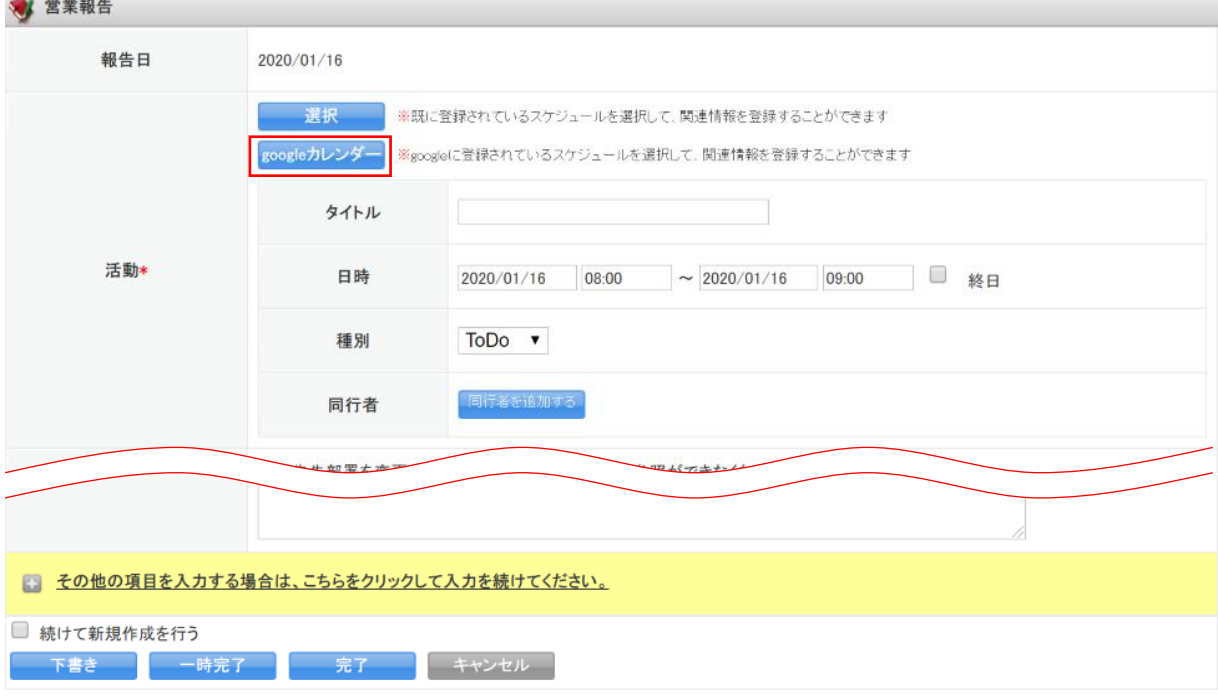

#### POINT

「google カレンダーID 設定」が完了していない場合、 [google カレンダー]が表示されません。詳しく は第 2 部メンバー用「Google カレンダーID の設定を管理する」をご参照ください。

3. Google カレンダーに登録されているスケジュールの中で、営業報告に反映したいスケジュールの日時を クリックします。

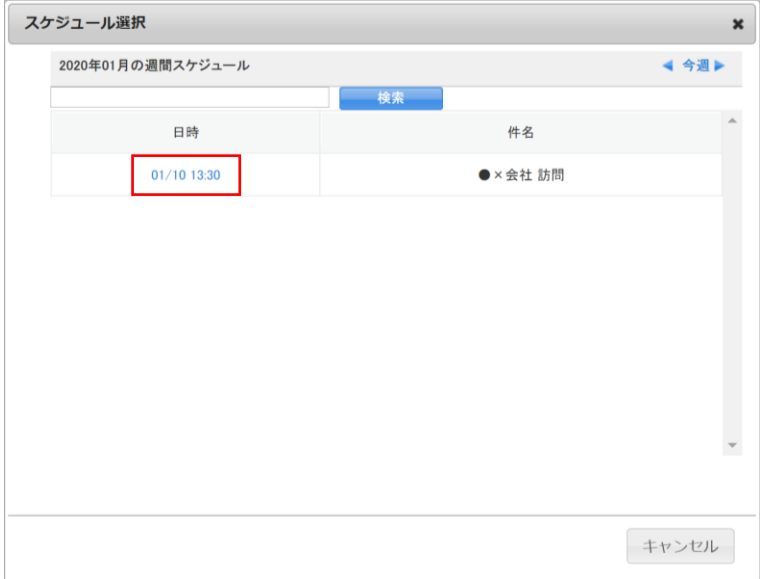

POINT

Google カレンダーのスケジュール選択画面には、選択されている週の 2500 件分のスケジュールが表示さ れます。目的のスケジュールが表示されない場合は、検索ボックスから検索してください。

4. 選択した Google カレンダーのスケジュール情報が、営業報告の「活動」項目の「タイトル」「日時」「google 情報」に反映されます。

その他、営業報告の登録方法について詳しくは操作マニュアル「GRIDY SFA」をご参照ください。√ 営業報告

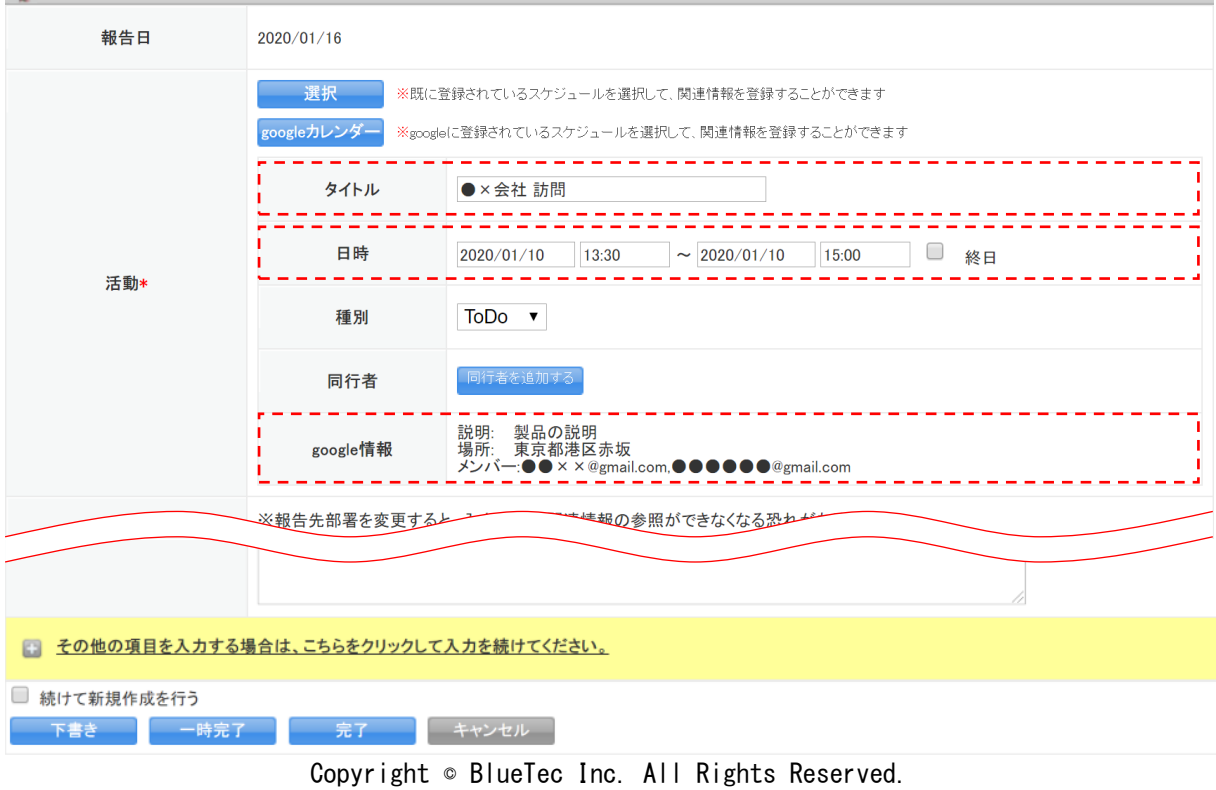

2 部-12

### <span id="page-29-0"></span>2-2-3 営業報告作成時に Google カレンダー情報を取得する(アプリ版)

KDDI Knowledge Suite のスマートフォンアプリケーションから営業報告を新規作成する際に、Google カレン ダーの情報を取り込み、営業報告の「活動」項目に反映できます。 ※画像は iPhone の場合です。

1. 「GRIDY SFA」をタップします。

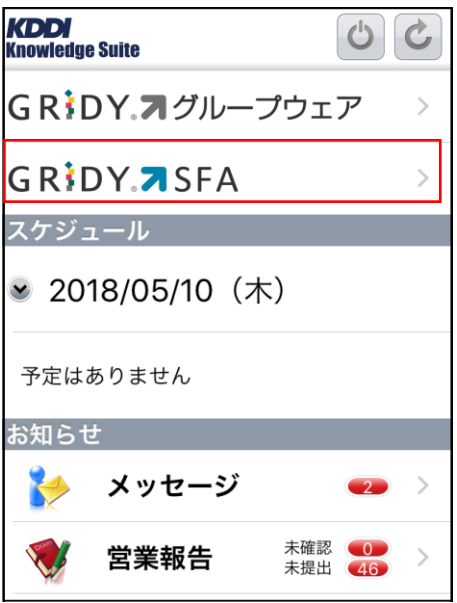

2. 「営業報告」をタップします。

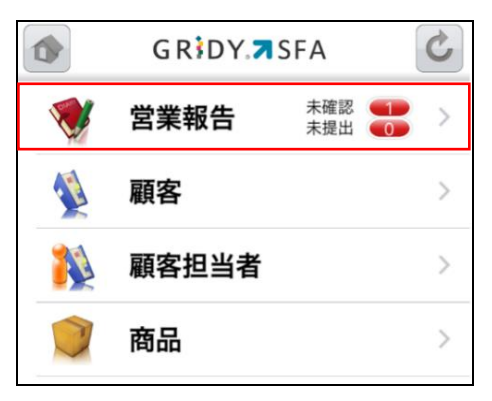

3. [新規作成]をタップします。

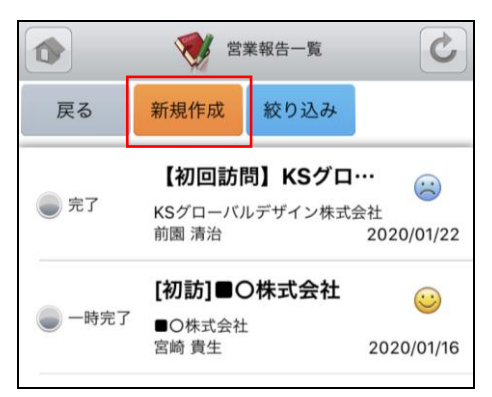

4. 「活動」の [google カレンダー]をタップします。

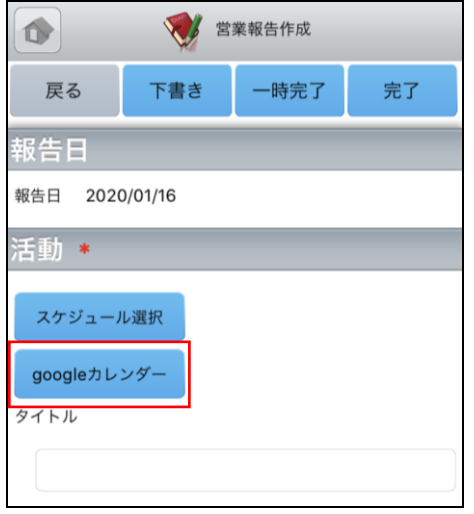

#### POINT

「google カレンダーID 設定」が完了していない場合、 [google カレンダー]が表示されません。詳しく は第 2 部メンバー用「Google カレンダーID の設定を管理する」をご参照ください。

5. Google カレンダーに登録されているスケジュールの中で、営業報告に反映したいスケジュールをタップ します。

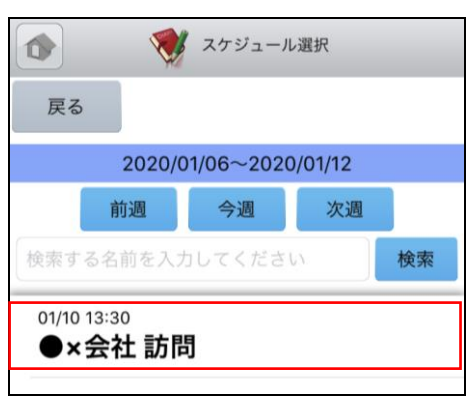

#### POINT

Google カレンダーのスケジュール選択画面には、選択されている週の 2500 件分のスケジュールが表示さ れます。

目的のスケジュールが表示されない場合は、検索ボックスから検索してください。

6. 選択した Google カレンダーのスケジュール情報が、営業報告の「活動」項目の「タイトル」「日時」「google 情報」に反映されます。

その他、営業報告の登録方法について詳しくは操作マニュアル「iPhone 用アプリ」もしくは「 Android スマートフォン用アプリ」をご参照ください。

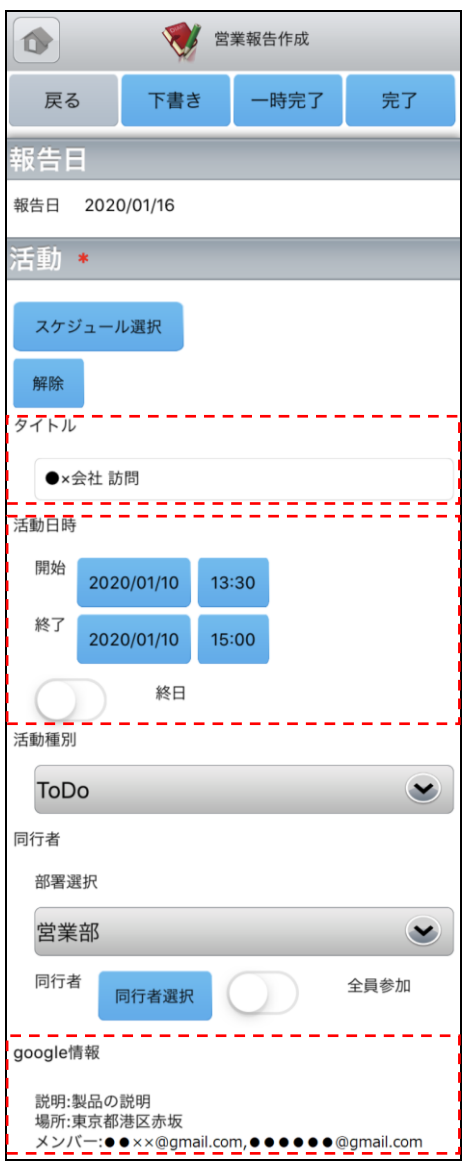

#### POINT

[解除]をタップすると、「タイトル」「活動日時」の内容がクリアされ「google 情報」の表示が消えます。